# **USER GUIDE FOR SUBMISSION OF NEW TITLES FOR DISTRIBUTION**

**For Non-Profit Use ('NA')**

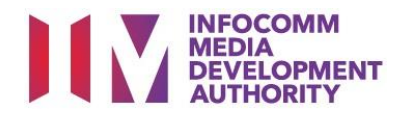

# **New Title Submission for Non-Profit Use**

# **Definition**

- 'NA' submissions are for classification of the first or master copy of a film meant for non-profit distribution.
- The 'NA' submission must first be approved by the IMDA. The distributor can then use the approved 'NA' submission for certification of subsequent duplicate copies for distribution.

# **Fees and Service Standards**

- The classification fee is \$2.50 per half an hour or part thereof and the classification label is \$0.80 per copy.
- 'NA' submissions will be classified within 40 working days.
- Applicants must ensure that their applications and submitted materials meet the requirements of the Submission Guidelines.
- The guidelines can be found on the IMDA website and the IMDA Online e-Services webpage.

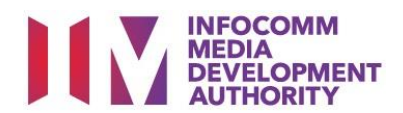

## Select the e-service

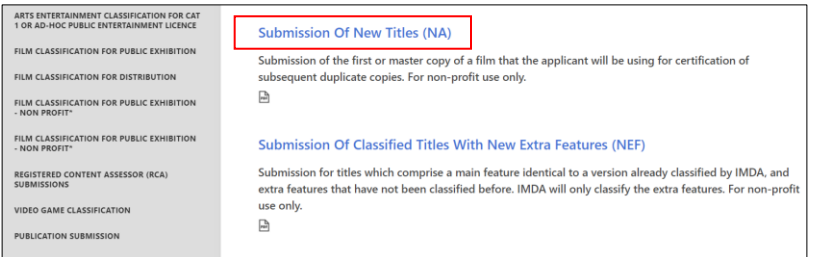

## SingPass / CorpPass Login

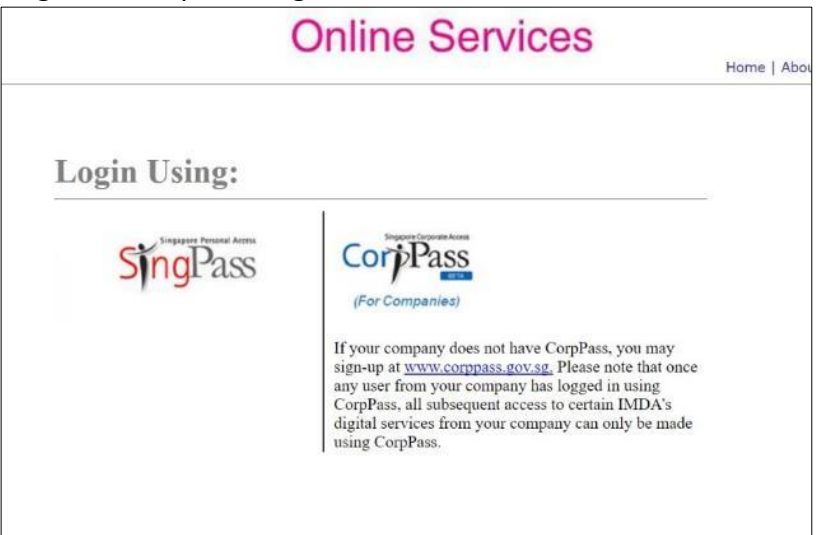

### **Step 1:**

At the Online Services page, under the **Film Classification for Distribution - Non-profit**, select Submission of New Titles (NA)

## **Step 2:**

- Select either SingPass (3A) or CorpPass (3B) login
- Enter your security credentials to complete the sign-in

# Login Type for SingPass **or**;

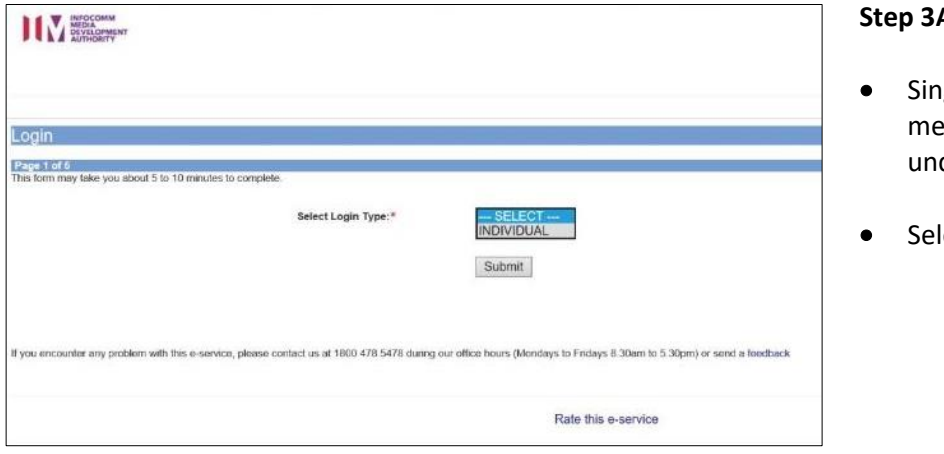

#### **Step 3A:**

- gPass logins are only eant for submissions der an individual
- lect 'Submit'

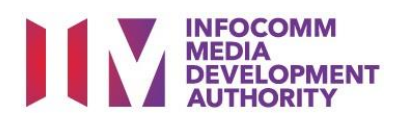

# Login Type for CorpPass

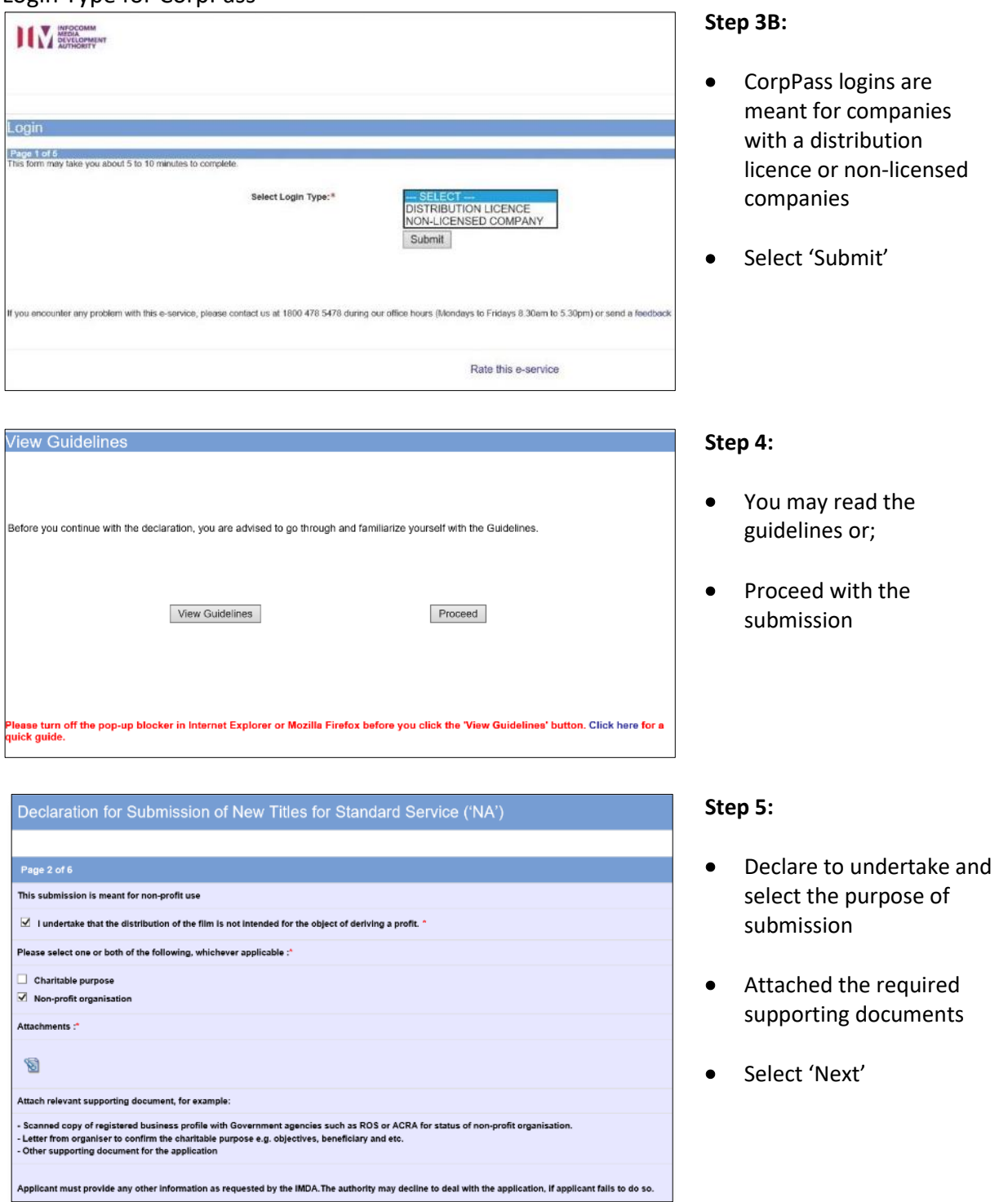

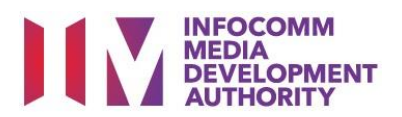

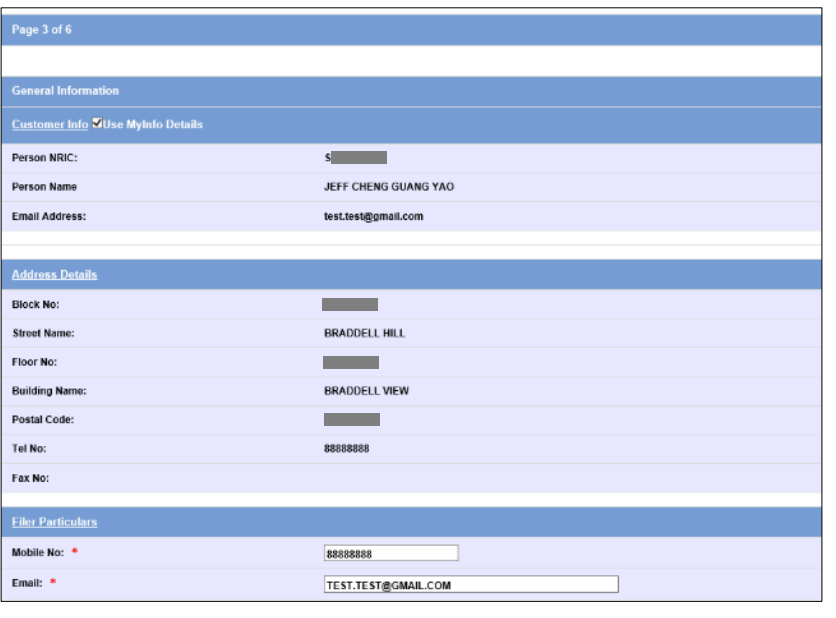

#### **Step 6:**

- Verify your details and input contact number and email address
- Select 'Next'

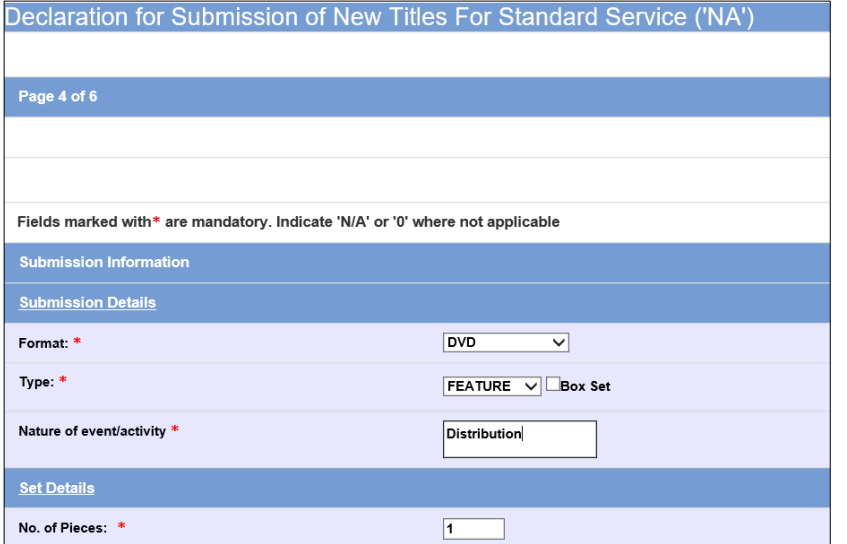

#### **Step 7:**

- Select media format type and submission type
- Input the 'Nature of Event/Activity' such as purpose of submission
- Indicate the number of pieces (eg. Disc A and Disc B = 2 pieces)
- Select 'Next'

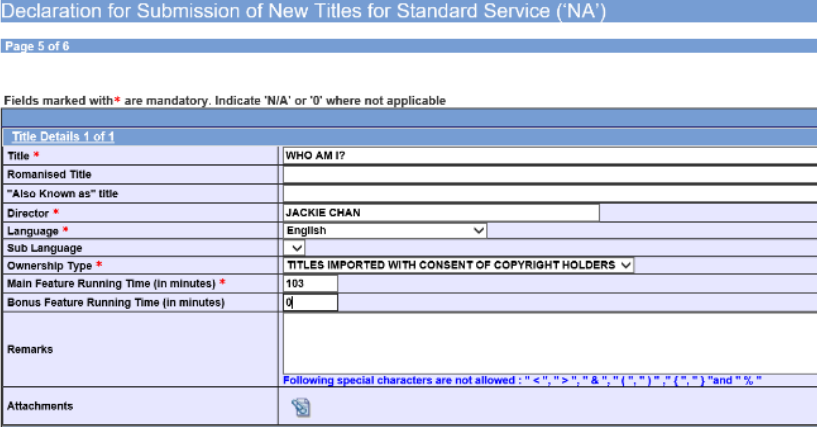

#### **Step 8:**

- Input the Title & Director's Name
- Select the Language, Sub Language (if any) and Ownership type
- Input the running time in minutes

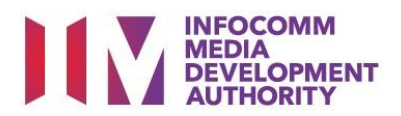

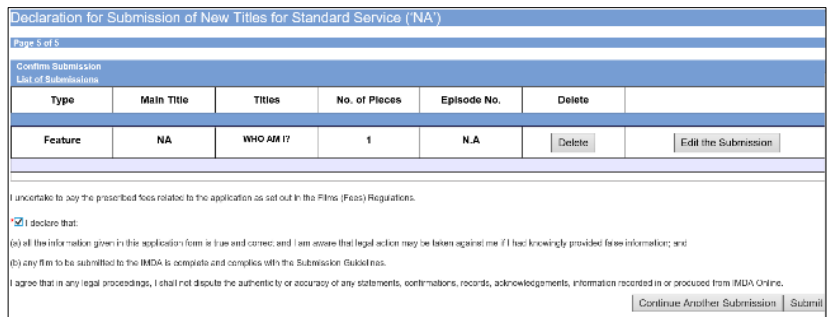

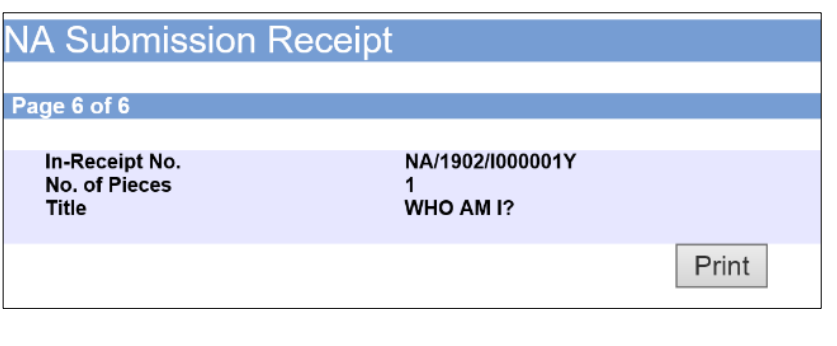

# **Step 9:**

- If you have another title to submit, please select 'Continue Another Submission'
- If you are done, select the declaration checkbox and select 'Submit'

# **Last Step:**

- Each title submitted will be issued with an In-Receipt Number.
- Click on [Print] to print or save the PDF copy

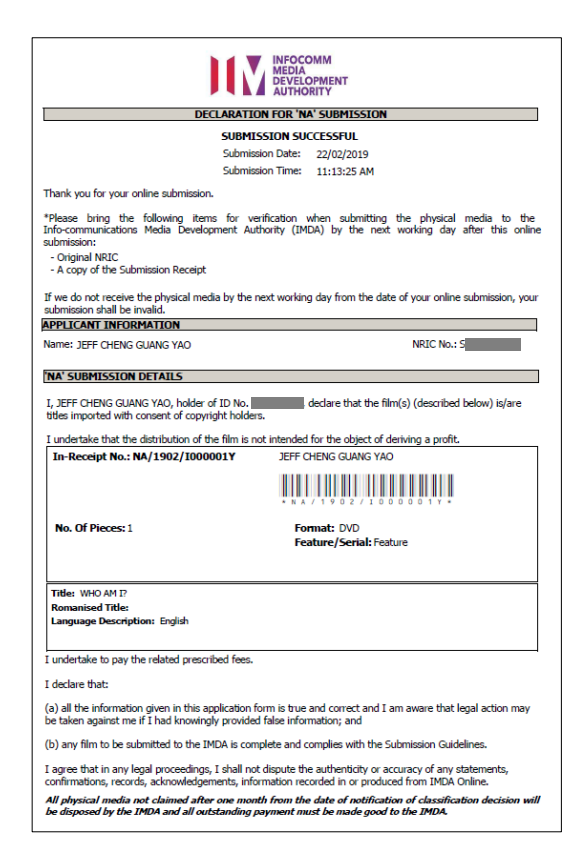